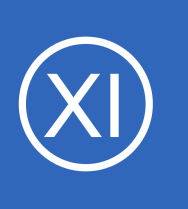

## **Purpose**

Passive check results for hosts and services that are submitted to Nagios by external agents and application using the Nagios Service Check Acceptor (NSCA) or Nagios Remote Data Processor (NRDP) APIs are not processed by the monitoring engine until they are configured

in Nagios XI. This document describes how to configure monitoring of previously unconfigured hosts and services that a Nagios XI server has received passive check results for.

# **Target Audience**

**Nagios**®

This document is intended for use by Nagios XI Administrators who want to learn how to create received passive check results into host and service objects.

# **Passive Check Processing Overview**

External applications and agents can submit passive host and service checks results to Nagios XI using the NSCA and/or NRDP APIs. These APIs are configured using the **Inbound Check Transfers** administrative interface in Nagios XI.

The monitoring engine only processed passive check results for the hosts and services that have been defined in its configuration. If a passive result is received for a host or service that has not yet been configured, the following happens:

- The check result is discarded/ignored by the monitoring engine
- The host and/or service will appear in the Unconfigured Objects administrative interface in Nagios XI

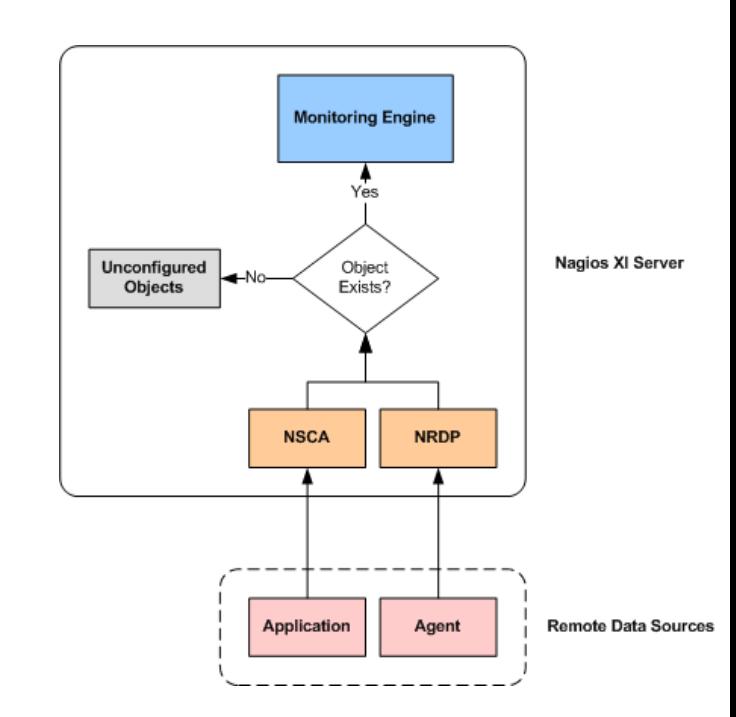

1295 Bandana Blvd N, St. Paul, MN 55108 [sales@nagios.com](mailto:sales@nagios.com) US: 1-888-624-4671 INTL: 1-651-204-9102

© 2017 Nagios Enterprises, LLC. All rights reserved. Nagios, the Nagios logo, and Nagios graphics are the servicemarks, trademarks, or<br>registered trademarks owned by Nagios Enterprises. All other servicemarks and trademark

### [www.nagios.com](https://www.nagios.com/)

Page 1 / 8 Updated – August, 2019

The Nagios XI administrator will be able to view the unconfigured host and service objects for which passive check results have arrived, and has the option of adding the unconfigured hosts and services to the monitoring engine.

The instructions outlined in the following steps demonstrate how to manage unconfigured objects and optionally add them to the monitoring engine.

# **Unconfigured Objects Administration**

Navigate to **Admin** > **Monitoring Config** and select **Unconfigured Objects**. The unconfigured objects page will list any hosts or services that Nagios has received passive results for, but which have not yet been added to the monitoring engine.

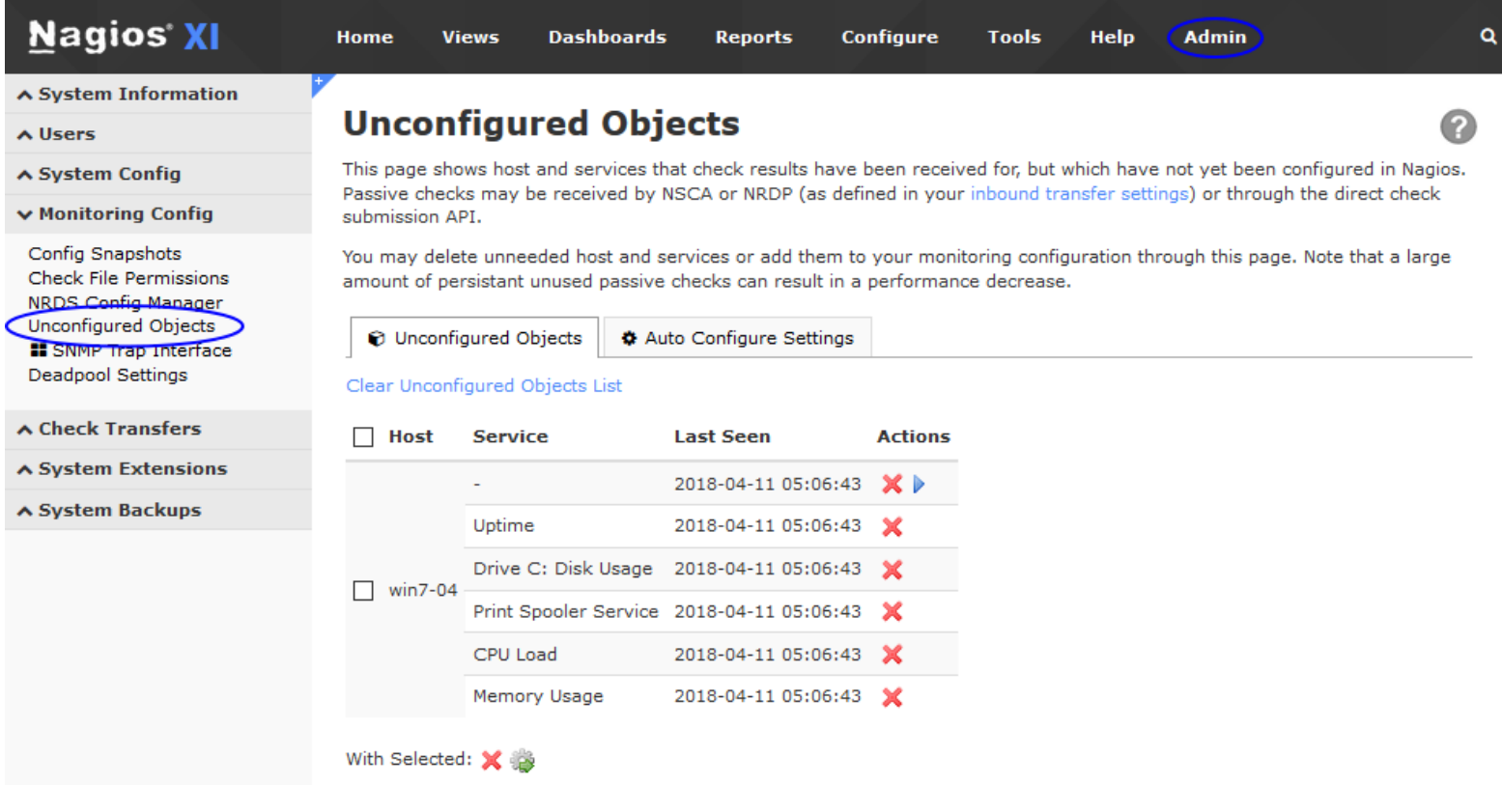

1295 Bandana Blvd N, St. Paul, MN 55108 [sales@nagios.com](mailto:sales@nagios.com) US: 1-888-624-4671 INTL: 1-651-204-9102

**Nagios**®

### [www.nagios.com](https://www.nagios.com/)

# **Adding Unconfigured Objects**

To add unconfigured objects to Nagios XI as host and service objects you run the **Unconfigured Passive Object** wizard. There are two ways you can run this wizard:

## **Add One Host with Services**

Click the play button at the top right of the list for that host.

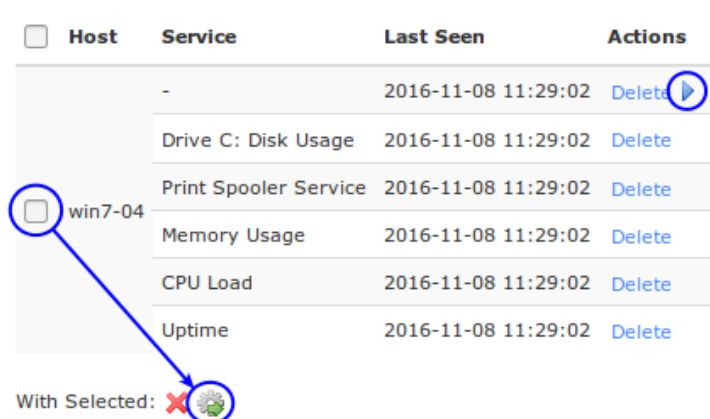

Clear Unconfigured Objects List

### **Add Multiple Hosts with Services**

In the list of unconfigured objects check the box for each host that you want to add. Then click the gear icon at the bottom of the list.

When the wizard starts you will be presented with a screen like the following:

# **Configuration Wizard: Unconfigured Passive Object - Step 2**

### **Hosts**

This wizard will automatically create missing object definitions for the following hosts and their associated services:

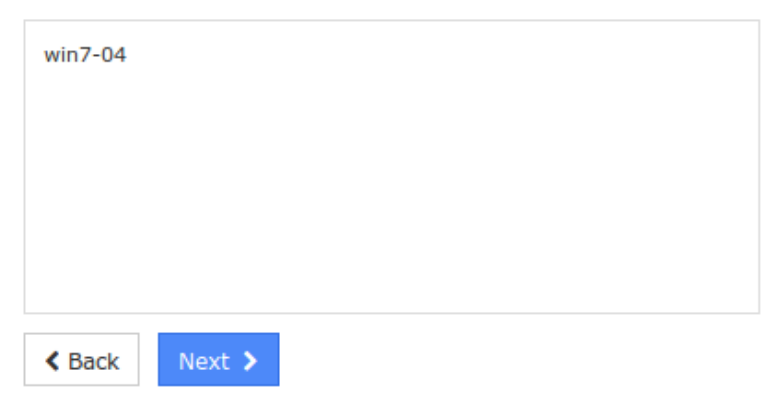

1295 Bandana Blvd N, St. Paul, MN 55108 [sales@nagios.com](mailto:sales@nagios.com) US: 1-888-624-4671 INTL: 1-651-204-9102

**Nagios®** 

### [www.nagios.com](https://www.nagios.com/)

© 2017 Nagios Enterprises, LLC. All rights reserved. Nagios, the Nagios logo, and Nagios graphics are the servicemarks, trademarks, or<br>registered trademarks owned by Nagios Enterprises. All other servicemarks and trademark

Page 3 / 8 Updated – August, 2019

The list of hosts that will have services created will appear in the summary list. All the hosts that will be added as part of this wizard will be created using the same settings that are defined in the different steps of the wizard such as notifications, groups, parents. Run through the wizard selecting your preferred settings and Apply.

When the configuration is successfully applied, click the **View status details for xxx** link which should direct you to a screen like the following.

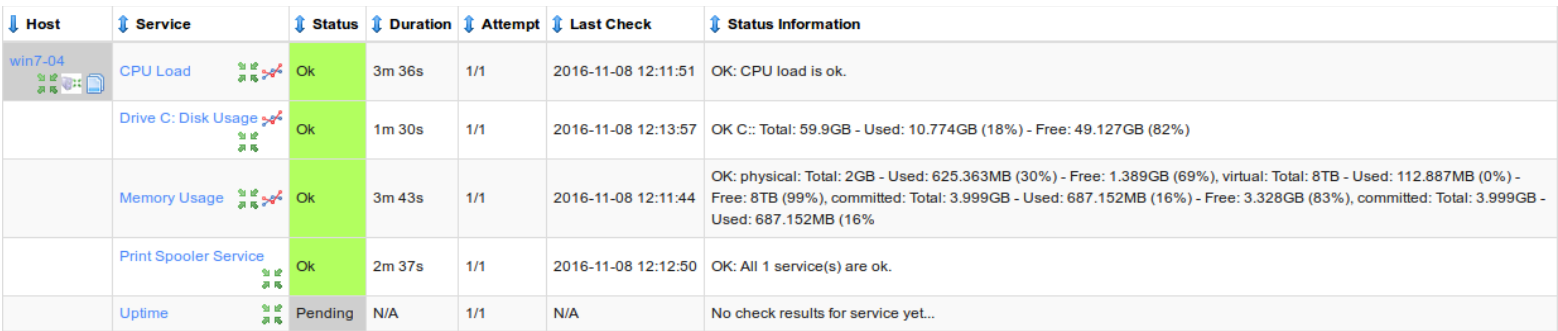

You can see from the screenshot some of the checks have already received passive check results. The Uptime check has not received a check result *(also the host object has not as it has a gray color)* but it will be updated once it does.

Once the wizard has completed, the host and it's services will not longer appear under the unconfigured objects section.

This completes the steps for adding unconfigured objects to Nagios XI. You should also read the following documentation as it goes into more detail about passive services:

[Configuring Passive Services With Nagios XI](https://assets.nagios.com/downloads/nagiosxi/docs/Configuring-Passive-Services-With-Nagios-XI.pdf)

**Nagios®** 

1295 Bandana Blvd N, St. Paul, MN 55108 [sales@nagios.com](mailto:sales@nagios.com) US: 1-888-624-4671 INTL: 1-651-204-9102

[www.nagios.com](https://www.nagios.com/)

© 2017 Nagios Enterprises, LLC. All rights reserved. Nagios, the Nagios logo, and Nagios graphics are the servicemarks, trademarks, or<br>registered trademarks owned by Nagios Enterprises. All other servicemarks and trademark

Page 4 / 8 Updated – August, 2019

## **Auto Configure Settings**

The ability to automatically create monitoring objects from received passive check results was added as a feature in Nagios XI 5.5. This is not enabled by default and can be defined on the **Auto Configure Settings** tab.

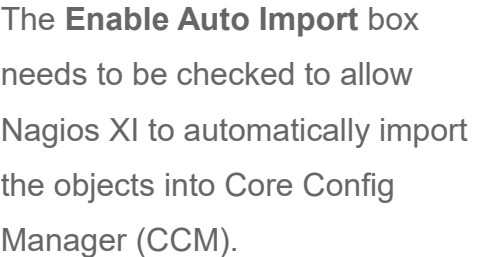

Once checked, the second option **Apply Configuration** can be enabled/disabled. When enabled, the newly imported objects will be immediataly added to the running configuration of Nagios XI.

In larger deployments of Nagios XI it may be beneficial to disable this functionality, especially when you are receiving a lot of check results from new systems.

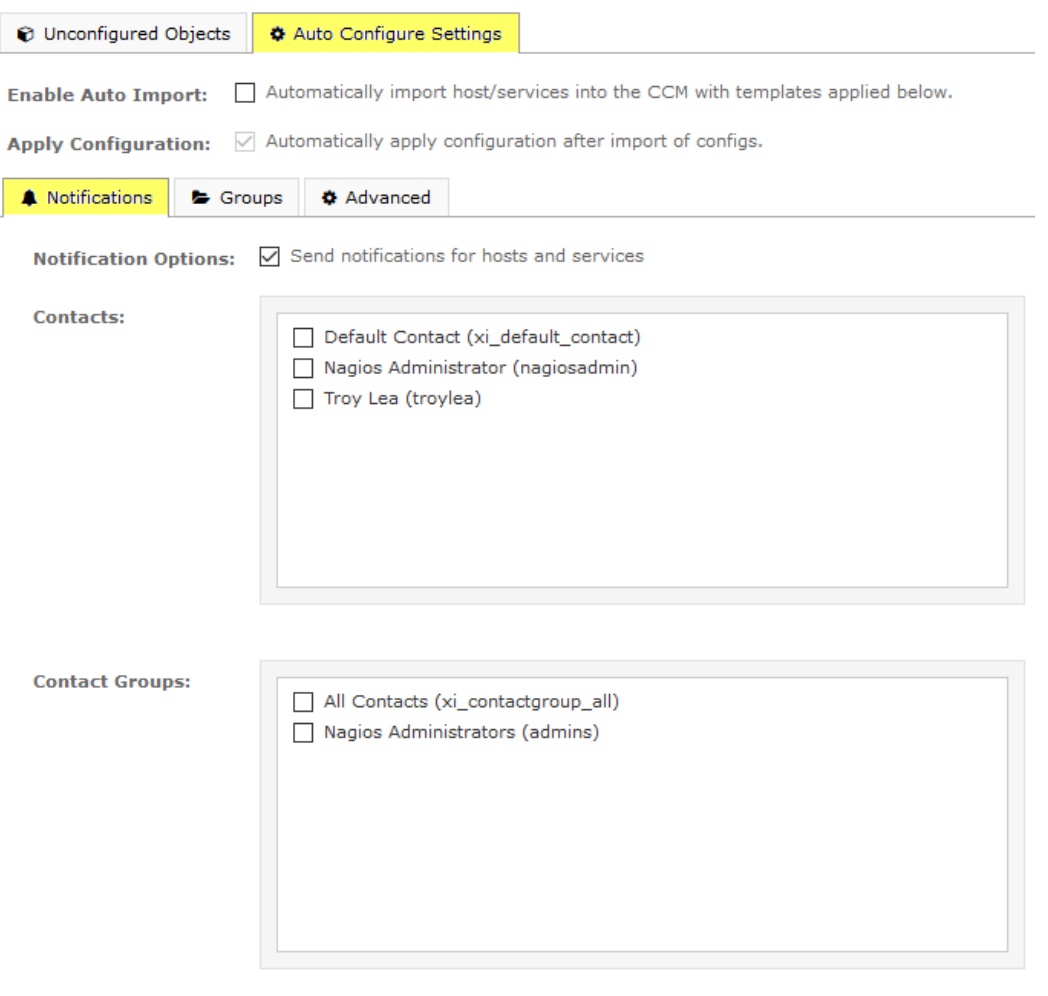

The settings that the new objects will be configured with will be determined by the selections on the **Notifications**, **Groups** and **Advanced** tabs.

On the screenshot above you can see that the notifications can be enabled, this applies to both the host and service objects. You can also select the Contacts and/or Contact Groups you want applied to these objects.

1295 Bandana Blvd N, St. Paul, MN 55108 [sales@nagios.com](mailto:sales@nagios.com) US: 1-888-624-4671 INTL: 1-651-204-9102

**Nagios**®

### [www.nagios.com](https://www.nagios.com/)

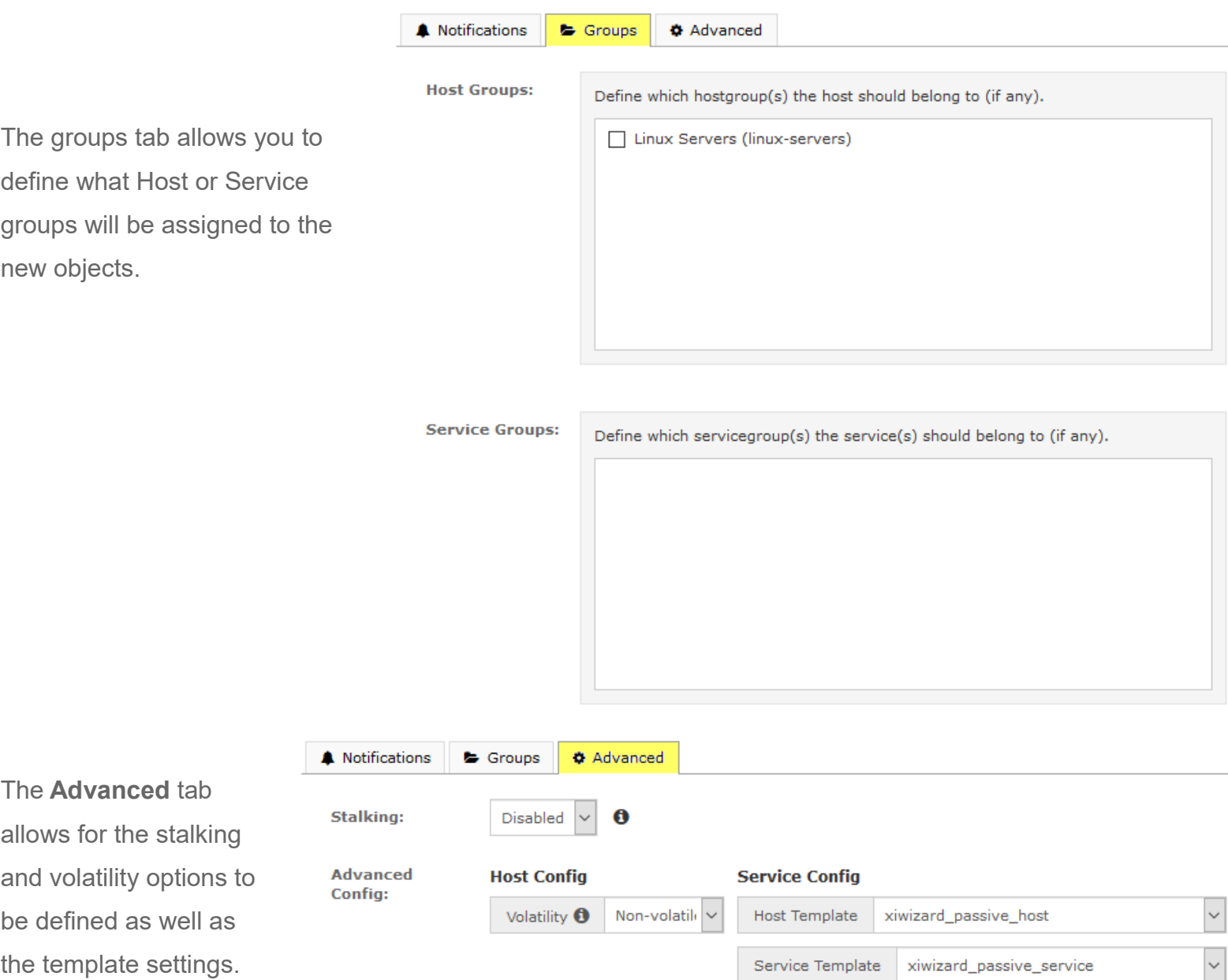

The **Host Template** and **Service Template** settings allow you to use templates to define a directives in the configs created which aren't available on these pages. For example, by default the new objects use the xiwizard passive host and xiwizard passive service templates. If you are receving a lot of SNMP Trap passive checks you may be interested in using the xiwizard snmptrap host and xiwizard snmptrap service templates instead (they use different freshness commands).

1295 Bandana Blvd N, St. Paul, MN 55108 [sales@nagios.com](mailto:sales@nagios.com) US: 1-888-624-4671 INTL: 1-651-204-9102

**Nagios®** 

### [www.nagios.com](https://www.nagios.com/)

After you've made your desired selections click the **Update Settings** button to save the changes.

The processing of unconfigured objects and automatically importing them into CCM occurs every 60 seconds as part of the Nagios XI background processes.

# **Removing Unconfigured Objects**

If there are unconfigured objects that you don't want to add to Nagios XI you can remove them from the list. There are three ways you can do this:

### **Remove All**

**Nagios**®

Click the **Clear Unconfigured Objects List** link at the top of the list.

### **Remove One Host with Services**

Click the Delete link at the top right of the list for that host. You can also delete individual

services as you might not want a specific service to be added when running the wizard.

### **Remove Multiple Hosts with Services**

In the list of unconfigured objects **check** the box for each host that you want to remove. Then click the **X** icon at the bottom of the list.

**Note:** Deleted objects will re-appear later if more passive results are received for them. It is suggested that you stop the incoming unwanted passive check results to Nagios XI, they are logged in the nagios.log file which in turn consumes disk space over time.

1295 Bandana Blvd N, St. Paul, MN 55108 [sales@nagios.com](mailto:sales@nagios.com) US: 1-888-624-4671 INTL: 1-651-204-9102

## [www.nagios.com](https://www.nagios.com/)

Updated – August, 2019

Page 7 / 8

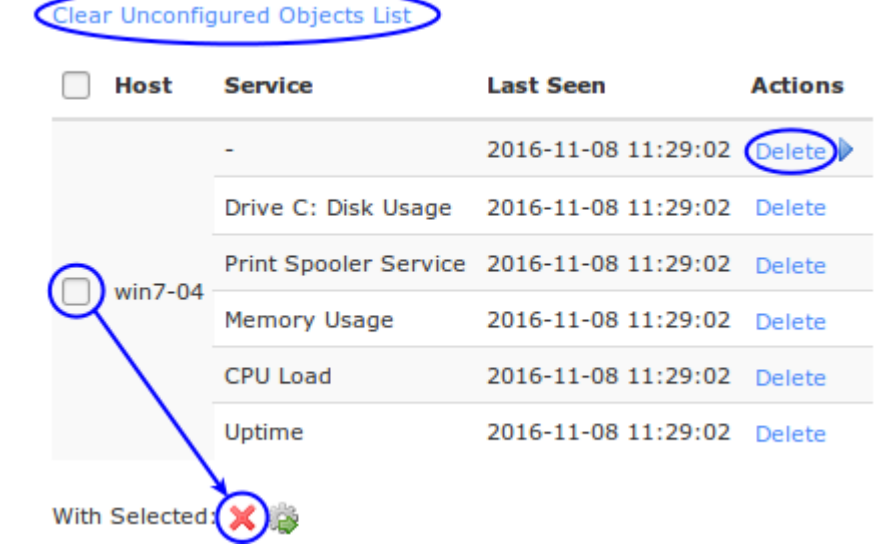

## **Nagios XI**

**Monitoring Unconfigured Objects**

# **Finishing Up**

This completes the documentation on monitoring unconfigured objects in Nagios XI.

If you have additional questions or other support related questions, please visit us at our Nagios Support Forums:

### [https://support.nagios.com/forum](http://nag.is/a5)

The Nagios Support Knowledgebase is also a great support resource:

### [https://support.nagios.com/kb](http://nag.is/a2)

1295 Bandana Blvd N, St. Paul, MN 55108 [sales@nagios.com](mailto:sales@nagios.com) US: 1-888-624-4671 INTL: 1-651-204-9102

**Nagios®** 

### [www.nagios.com](https://www.nagios.com/)